## **Инструкция по настройке ПО "OpenVPN" в MS Windows и подключению к VPN НИЯУ МИФИ.**

Для подключения к сети НИЯУ МИФИ с использованием технологии VPN необходимо установить ПО "OpenVPN" (пункт 1-4) и настроить его (пункт 5-18). Для этого:

- 1. Скачать ПО "OpenVPN".
	- OpenVPN Windows 32-bit
	- OpenVPN Windows 64-bit
- 2. Перейти к расположению скаченного файла и произвести его запуск.
- 3. После выполнения пункта 2, в открывшемся окне "OpenVPN \*.\*\*\*" нажать кнопку "Install Now" (рис.1).

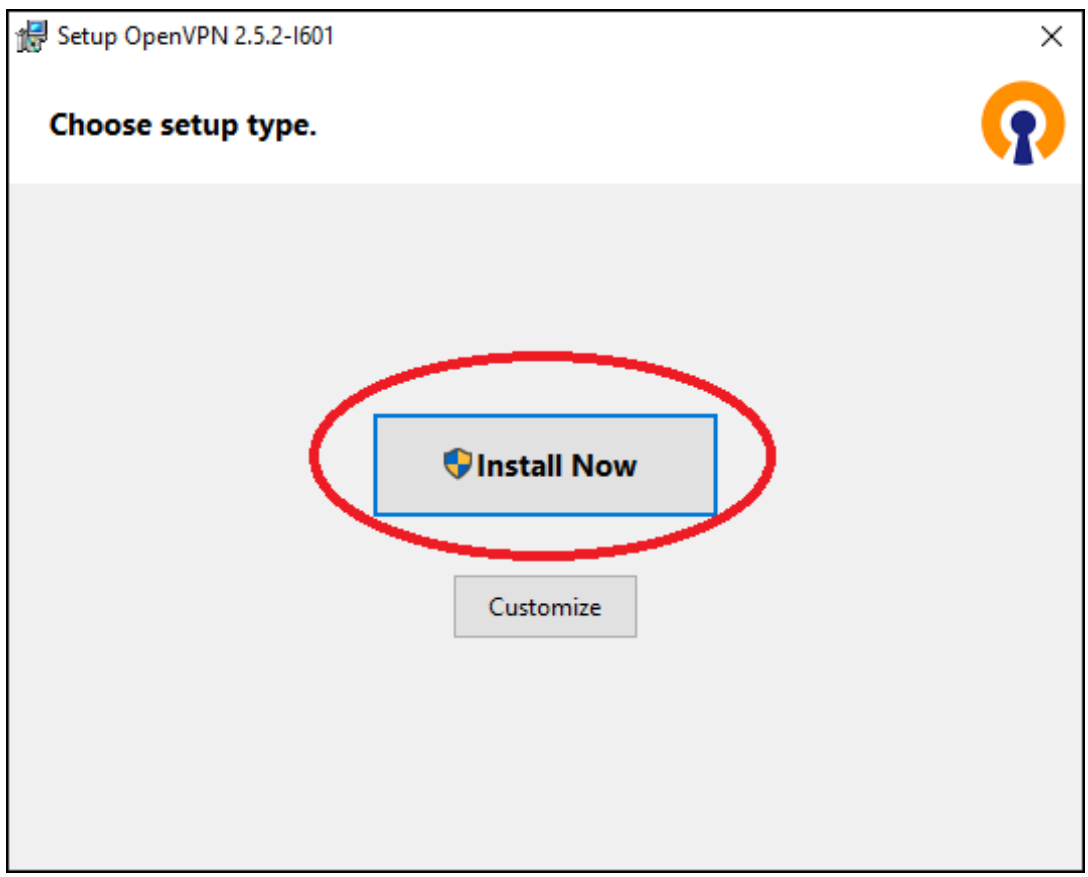

Рис.1

4. По окончанию установки статус изменится на "Completed". Нажать кнопку "Close" (рис.2).

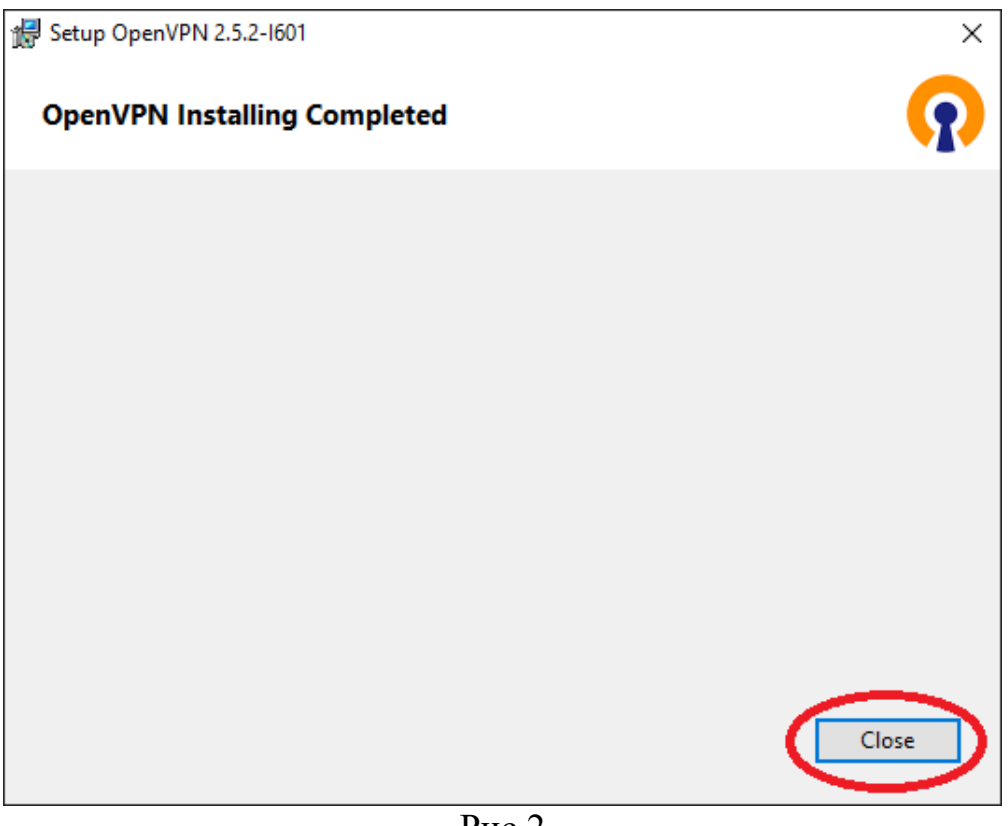

Рис.2

- 5. Необходимо скачать конфигурацию "OpenVPN". Для этого потребуется перейти на сайт [https://vpn2.mephi.ru.](https://vpn2.mephi.ru/)
- 6. В открывшемся окне необходимо в поле "Имя пользователя" ввести часть адреса корпоративной почты НИЯУ МИФИ без "@mephi.ru" (рис.3), в поле "Пароль" пароль от корпоративной почты НИЯУ МИФИ. Нажать "Войти".

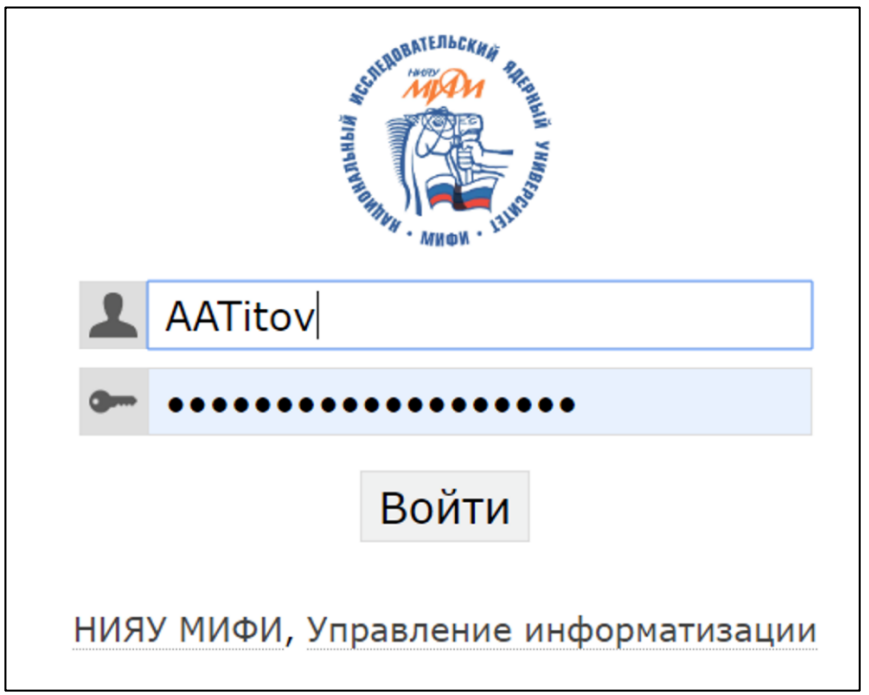

7. На открывшейся странице браузера нажать "Скачать файлы конфигурации" (рис.4). Произойдет скачивание конфигурации "OpenVPN".

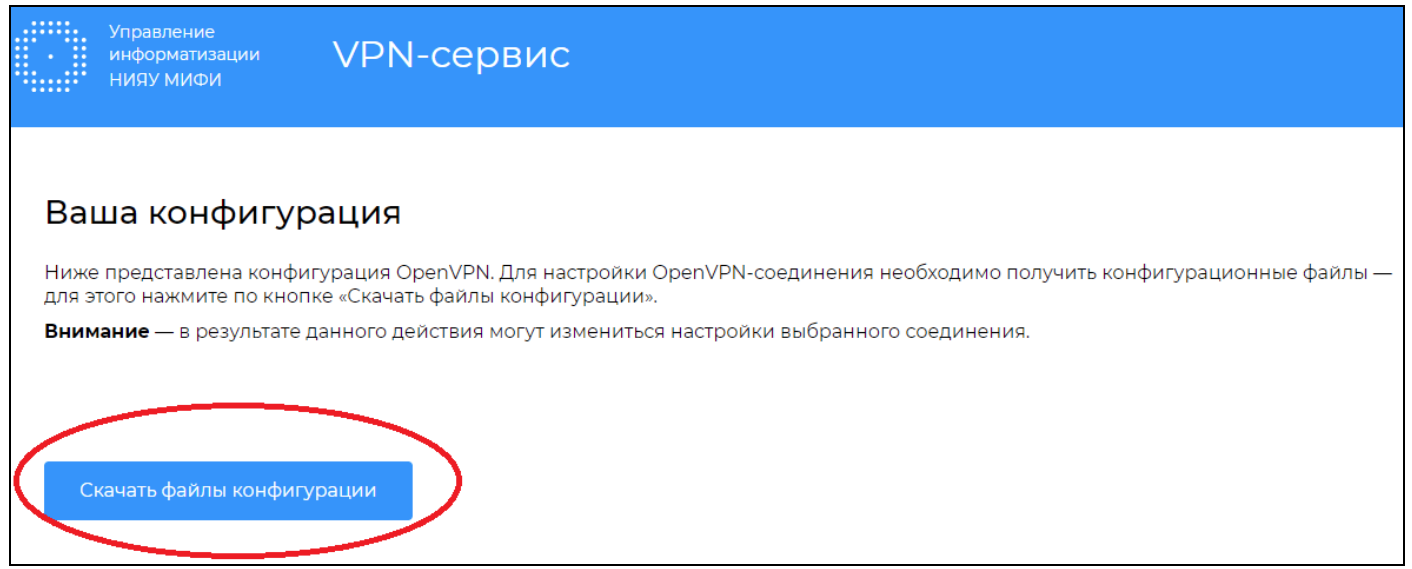

Рис.4

- 8. После выполнения пункта 7, перейти к расположению скаченной конфигурации "OpenVPN". Произвести разархивацию.
- 9. Скопировать разархивированную папку "ваши инициалы, фамилия", в папку "С:\Program Files\OpnVPN\config" (рис.5).

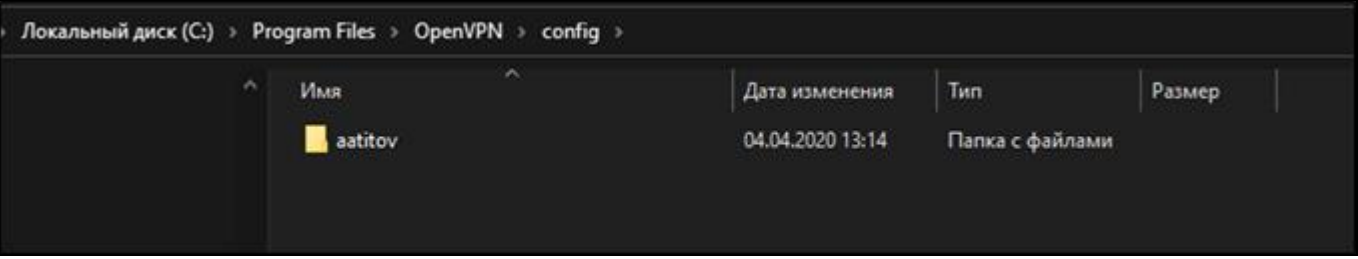

Рис.5

10. Запустить ПО "OpenVPN" (рис.6).

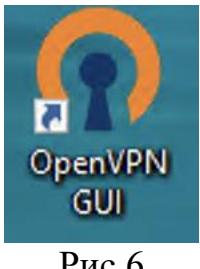

Рис.6

11. После выполнения пункта 10, в правом нижнем углу экрана появится пиктограмма "белый монитор с открытым замком" (рис.7).

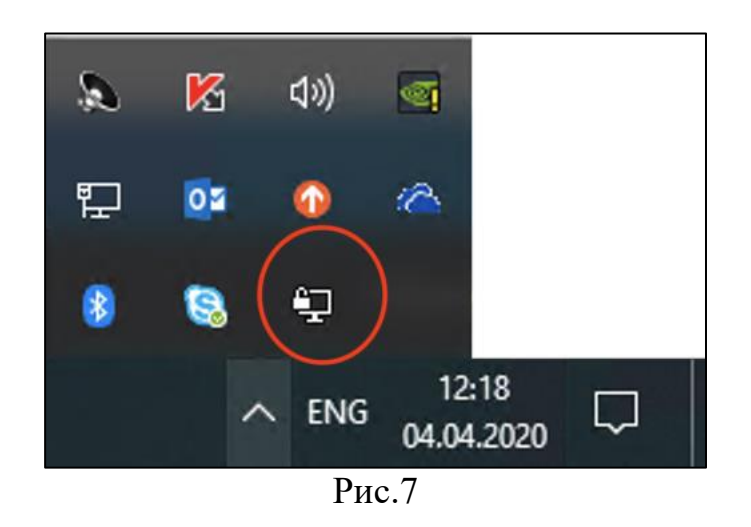

12. Нажать по пиктограмме "белый монитор с открытым замком" (рис.7) правой кнопкой мыши, в открывшемся окне выбрать "Подключиться" (рис.8).

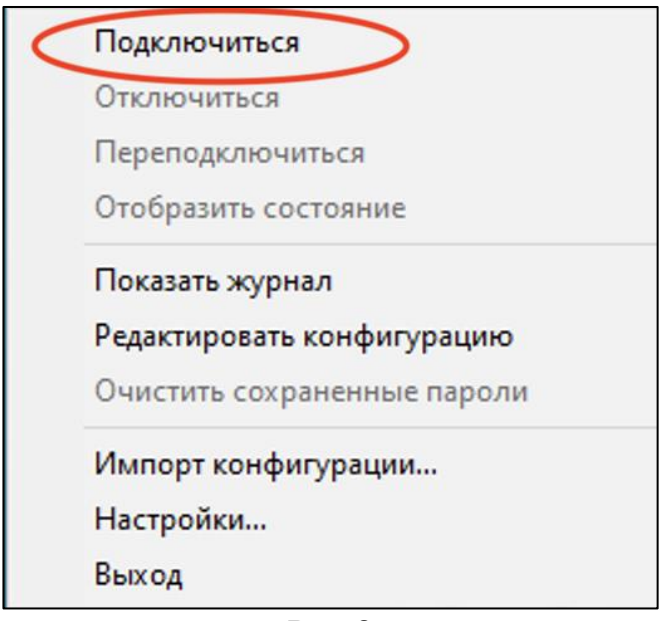

Рис.8

13.В открывшемся окне авторизации в поле "Имя пользователя" ввести адрес корпоративной почты НИЯУ МИФИ, в поле "Пароль" пароль от корпоративной почты НИЯУ МИФИ. Нажать "ОК" (рис.9).

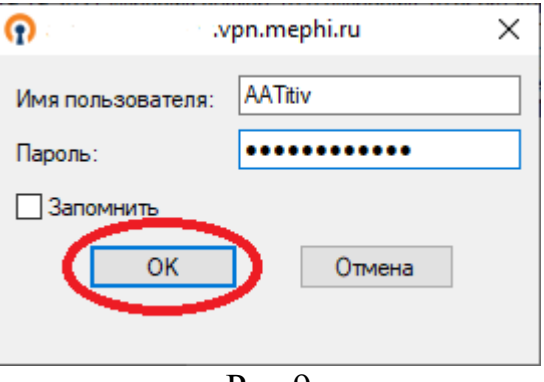

14. После удачного подключения пиктограмма "белый монитор с открытым замком" изменится на "монитор с зеленым экраном и закрытым замком" (рис.10).

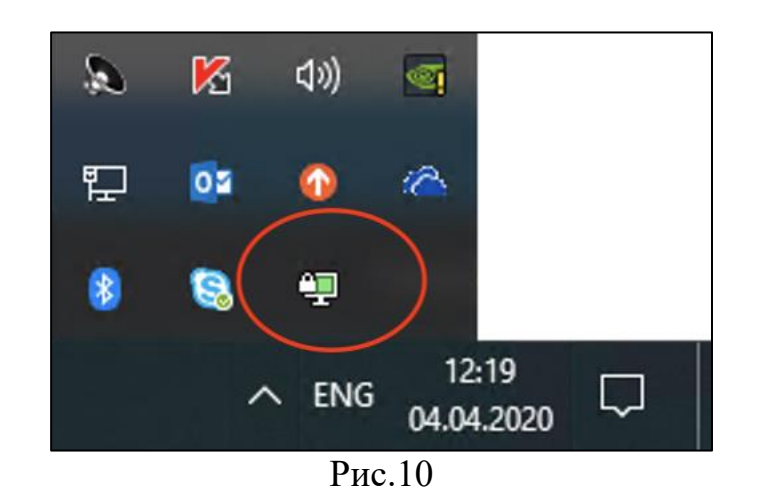

Подключение к VPN НИЯУ МИФИ завершено.